**JABATAN KERJA RAYA MALAYSIA**

# **MANUAL PENGGUNA**

## **SISTEM PERMOHONAN PRE-APPROVED PLAN (PAP) ONLINE**

KATEGORI PEMOHON

VER 1.0

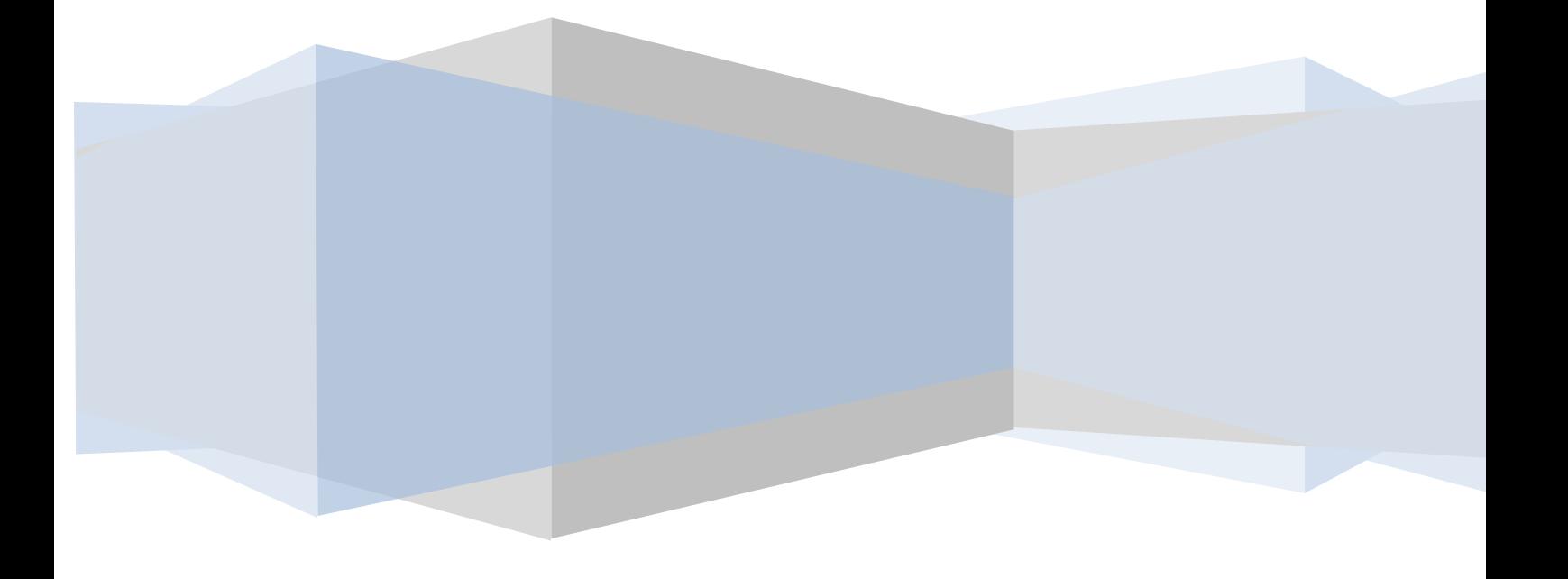

#### **ISI KANDUNGAN**

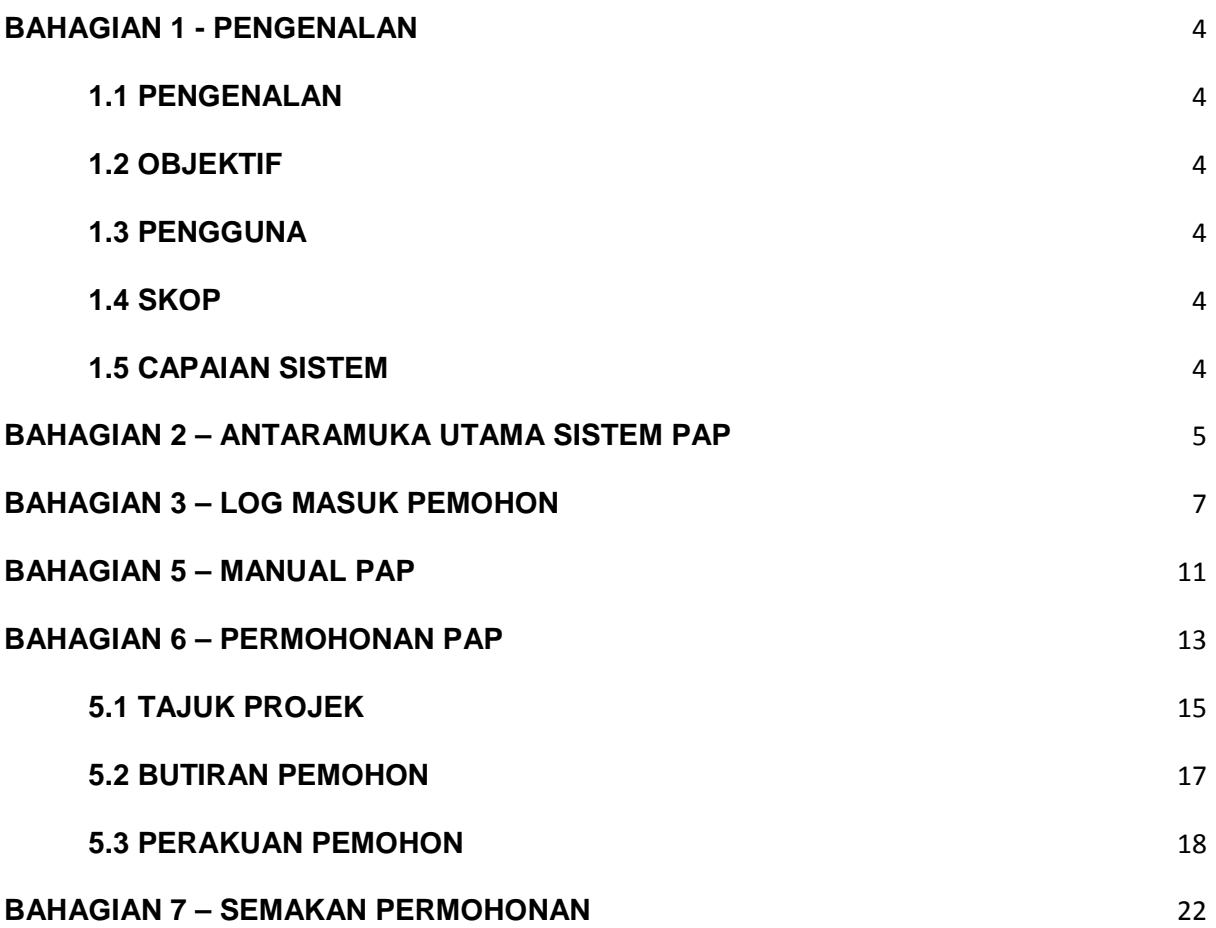

#### **VERSI KAWALAN**

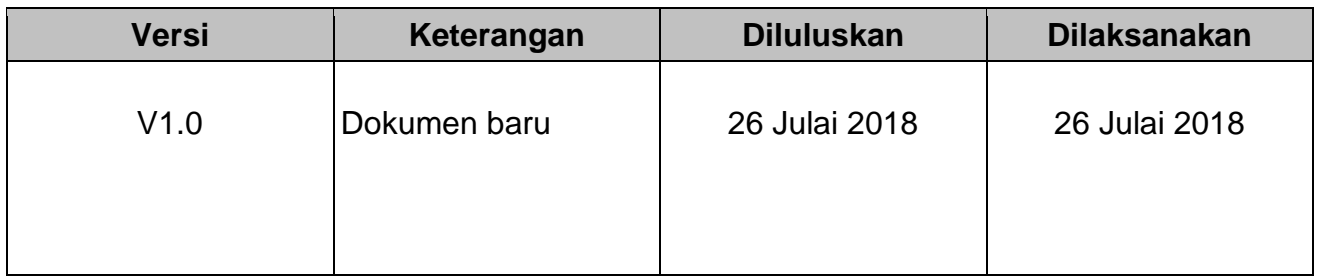

#### **IKON YANG DIGUNAKAN**

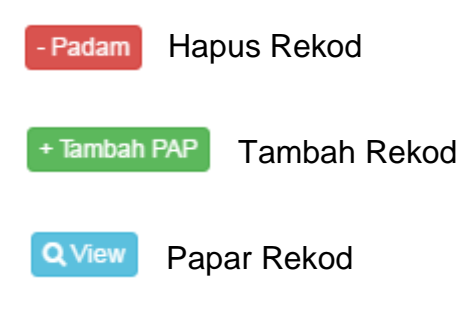

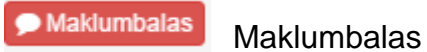

## **BAHAGIAN 1 - PENGENALAN**

#### <span id="page-3-1"></span><span id="page-3-0"></span>**1.1 PENGENALAN**

Sistem Permohonan Pre-Approved Plan (PAP) merupakan sistem permohonan lukisan Pre-Approved Plan (PAP) secara atas talian. Sistem ini dibangunkan oleh Bahagian Teknologi Maklumat JKR dan pemilik sistem ini adalah Bahagian Kepakaran Multimedia, Cawangan Arkitek. Sistem dibangunkan bagi memudahkan proses permohonan lukisan PAP dengan lebih berkesan dan sistematik.

#### <span id="page-3-2"></span>**1.2 OBJEKTIF**

Dokumen ini disediakan untuk pengguna bagi Sistem Permohonan Pre-Approved Plan (PAP). Tujuan dokumen ini disediakan adalah untuk memberi penerangan mengenai fungsi dan spesifikasi yang terlibat di dalam sistem ini. Dokumen ini juga berfungsi sebagai panduan tentang tatacara penggunaan Sistem PAP.

#### <span id="page-3-3"></span>**1.3 PENGGUNA**

Pemohon yang terlibat adalah merupakan pegawai-pegawai Pengurusan dan Profesional Lantikan Persekutuan, Negeri dan Kader (Skim J) di Jabatan Kerja Raya (JKR).

#### <span id="page-3-4"></span>**1.4 SKOP**

Pengguna untuk kategori Pemohon mempunyai modul seperti berikut :-

- 1) Utama
- 2) Manual PAP
- 3) Permohonan Baru
- 4) Semakan
- 5) Log Keluar

#### <span id="page-3-5"></span>**1.5 CAPAIAN SISTEM**

Sistem Permohonan Pre-Approved Plan (PAP) JKR ini boleh diakses oleh pengguna melalui pautan **<https://pap.jkr.gov.my/>**

## <span id="page-4-0"></span>**BAHAGIAN 2 – ANTARAMUKA UTAMA SISTEM PAP**

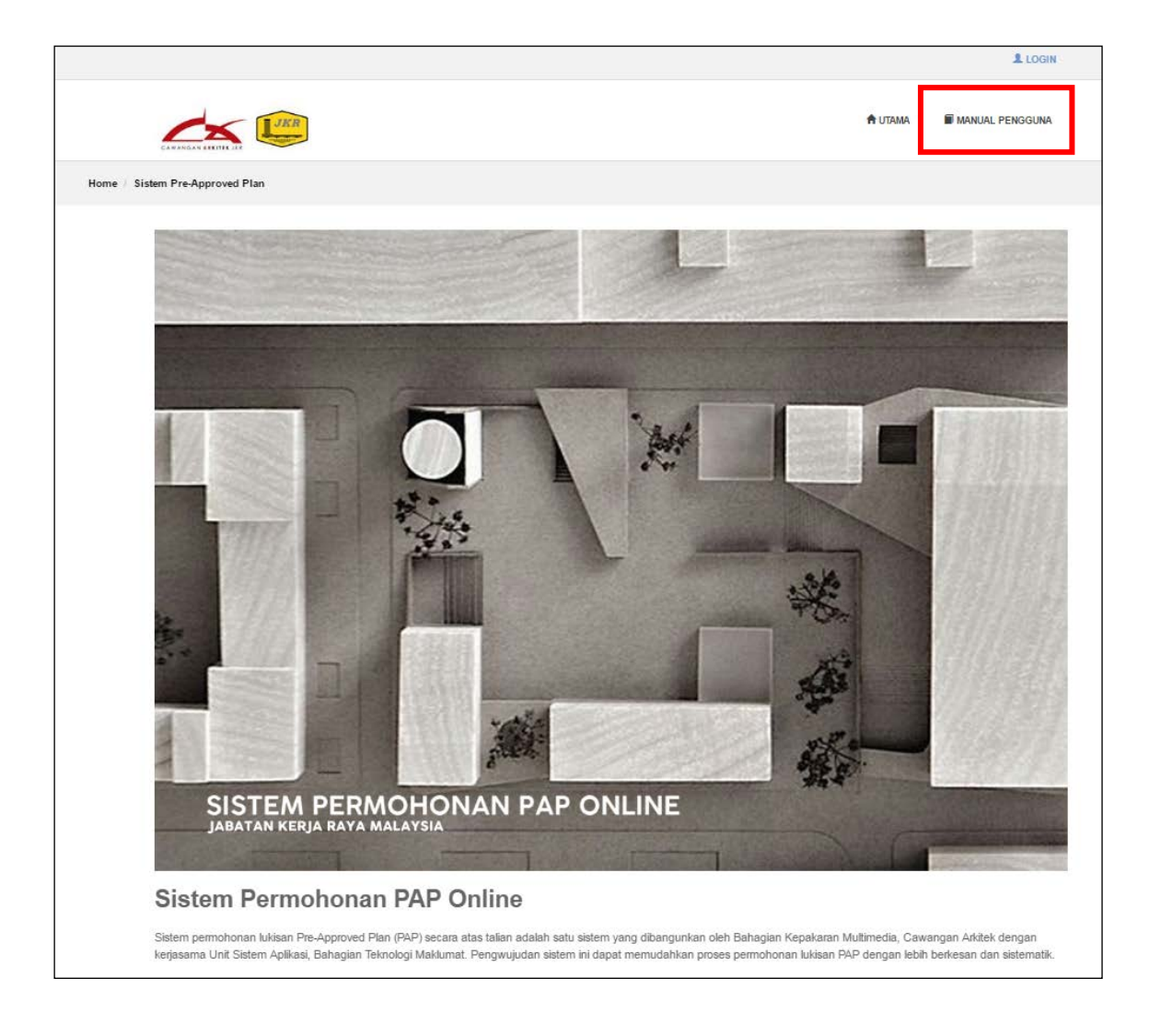

**Rajah 2.1** Paparan Antaramuka Utama Sistem Permohonan PAP

Rajah 2.1 menunjukkan paparan antaramuka utama Sistem Permohonan Sistem Permohonan PAP JKR. Maklumat berkenaan fungsi sistem dipaparkan pada halaman ini.

Halaman ini juga memaparkan manual pengguna mengakses *folder* reka bentuk PAP di dalam sistem eCOMs. seperti Rajah 2.2.

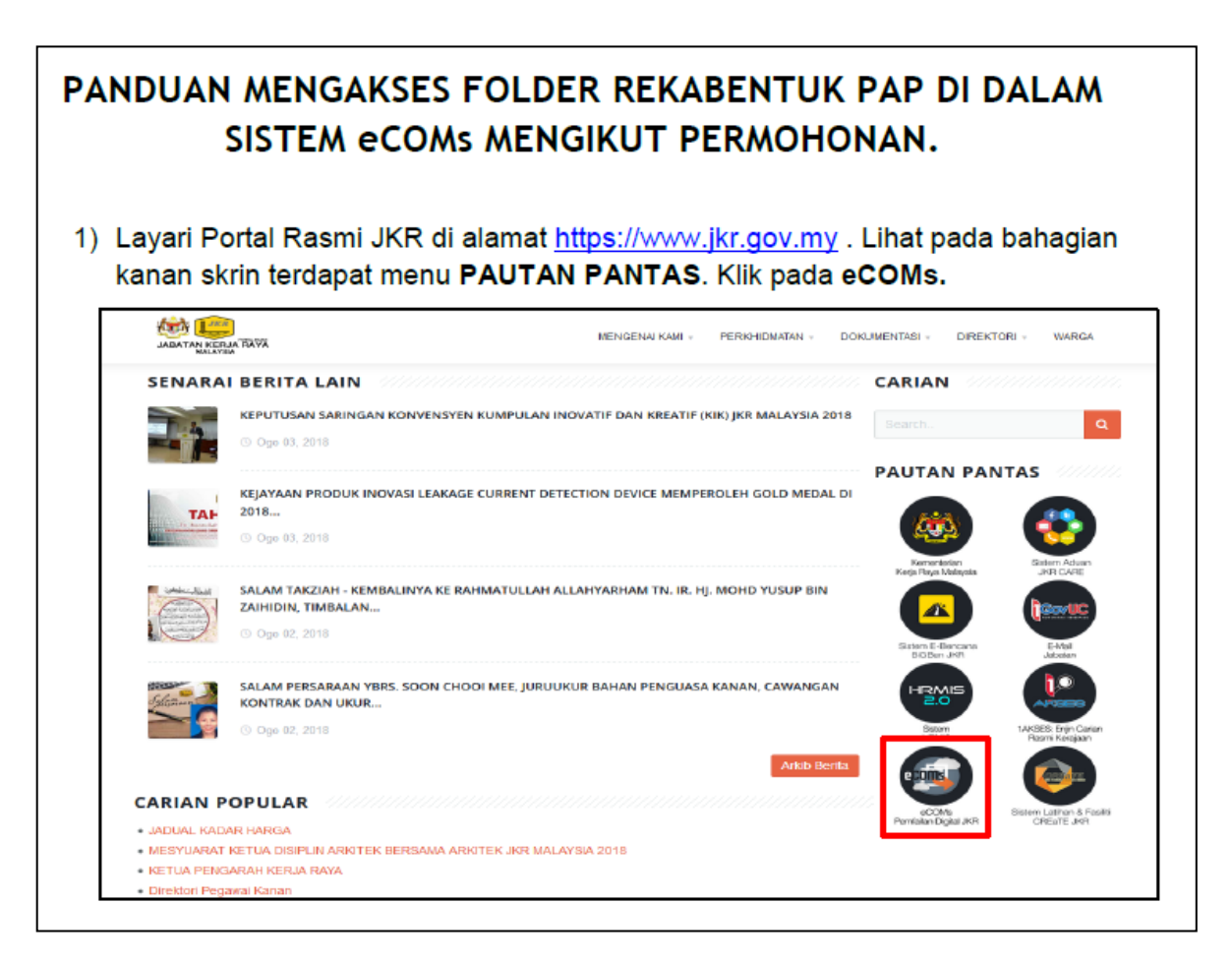

**Rajah 2.2** Paparan Manual Pengguna Mengakses Folder Reka bentuk PAP dalam Sistem eCOMs

Berikut adalah langkah-langkah untuk mencapai manual pengguna bagi mengakses *folder* reka bentuk PAP dalam Sistem eCOMs:

**Langkah 1**: Klik butang **MANUAL PENGGUNA** pada antaramuka utama Sistem

PAP JKR.

## **BAHAGIAN 3 – LOG MASUK PEMOHON**

<span id="page-6-0"></span>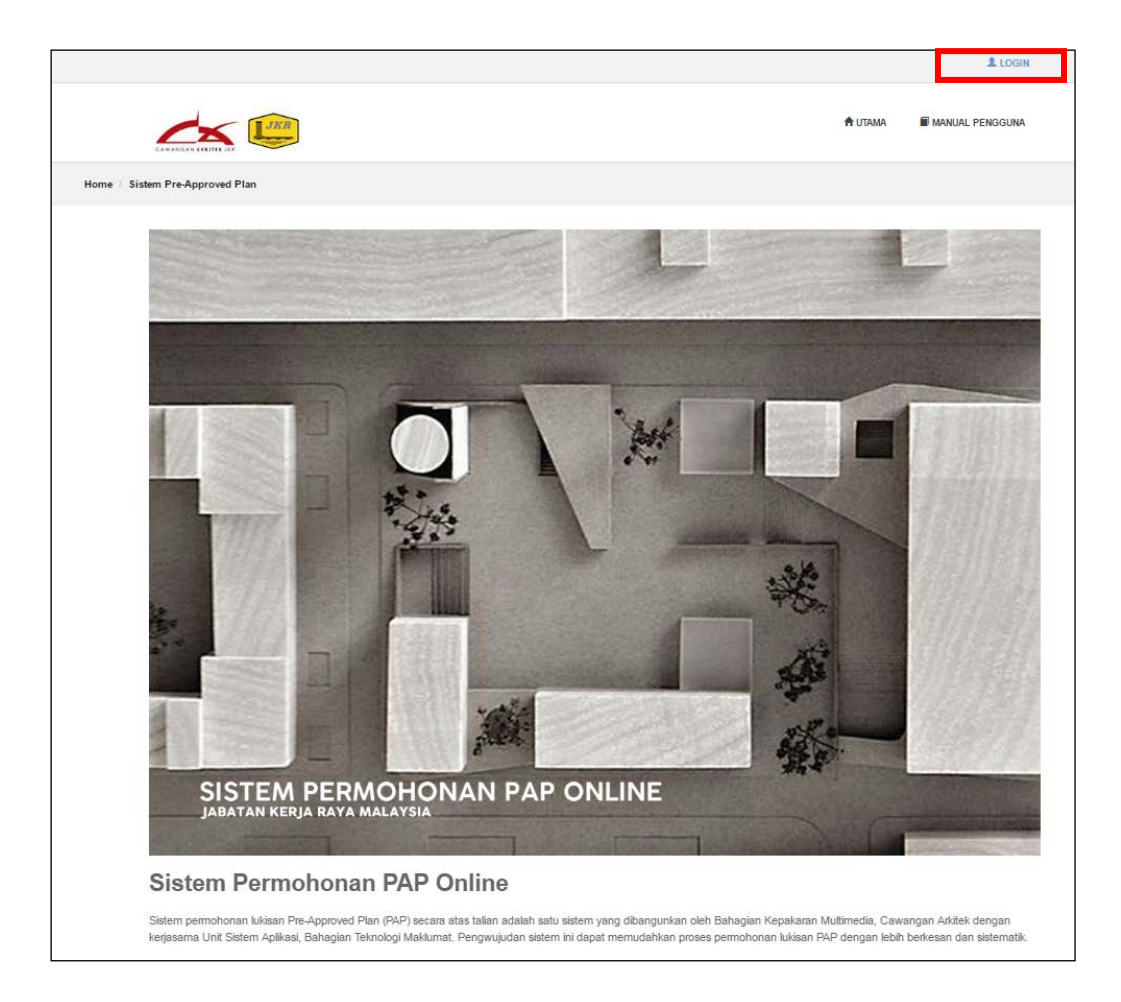

**Rajah 3.1** Paparan Antaramuka Utama Sistem PAP

Log masuk pemohon adalah menggunakan akaun *Single Sign-On* (SSO). Berikut adalah langkah-langkah untuk log masuk kepada Sistem PAP:

**Langkah 1**: Klik butang **Login** pada antaramuka utama Sistem PAP JKR.

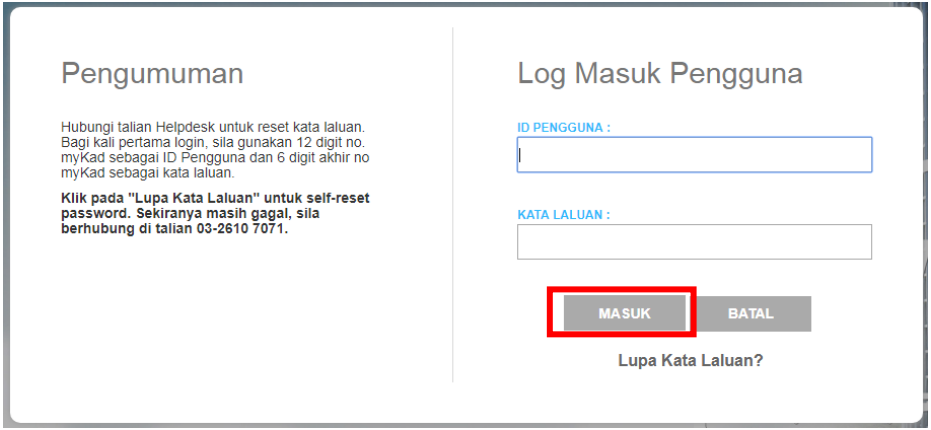

**Rajah 3.2** Paparan Log Masuk Pengguna Menggunakan *Single Sign-On* (SSO).

- **Langkah 2**: Masukkan **ID pengguna** (No Kad Pengenalan) dan **Kata Laluan** *Single Sign-On* **(SSO).**
- **Langkah 3**: Klik butang **Masuk**.

## **BAHAGIAN 4 – ANTARAMUKA UTAMA PEMOHON**

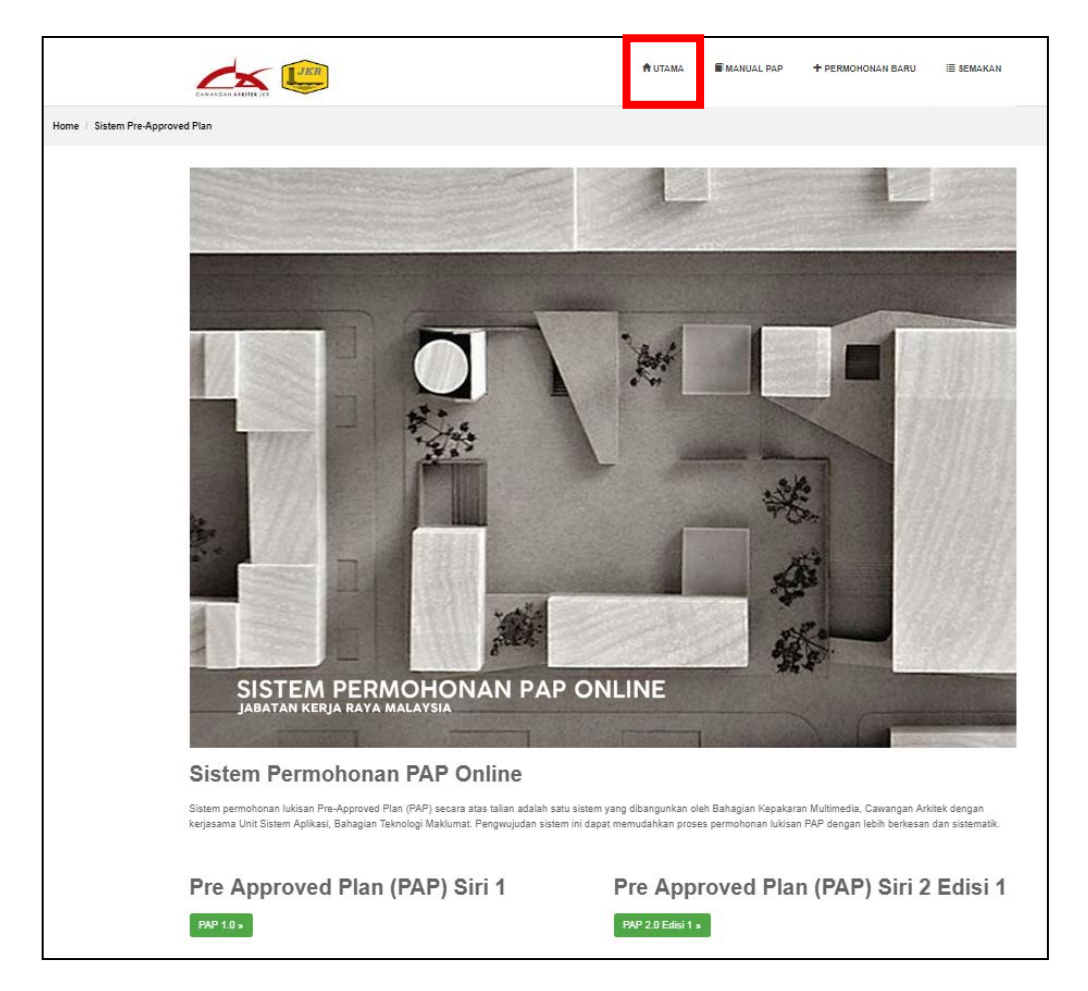

**Rajah 4.1** Paparan Antaramuka Utama Pemohon

Rajah 4.1 menunjukkan antaramuka utama bagi pemohon. Terdapat lima (5) menu iaitu:

#### **1) Utama**

Menu Utama merupakan menu untuk halaman utama bagi Sistem PAP JKR. Menu ini memaparkan maklumat berkaitan fungsi Sistem PAP JKR.

#### **2) Manual PAP**

Menu untuk pemohon mencapai manual penggunaan reka bentuk PAP dalam Sistem PAP JKR.

#### **3) Permohonan Baru**

Menu untuk pemohon membuat permohonan baru reka bentuk *Pre-Approved Plan* (PAP).

#### **4) Semakan**

Menu semakan permohonan yang memaparkan status permohonan PAP pemohon.

#### **5) Logout**

Menu ini adalah menu untuk log keluar daripada Sistem PAP JKR.

Penerangan berkenaan fungsi sistem dan katalog bagi reka bentuk PAP yang terkini juga dipaparkan pada halaman utama sistem. Paparan Katalog Reka Bentuk PAP dipaparkan seperti Rajah 4.2.

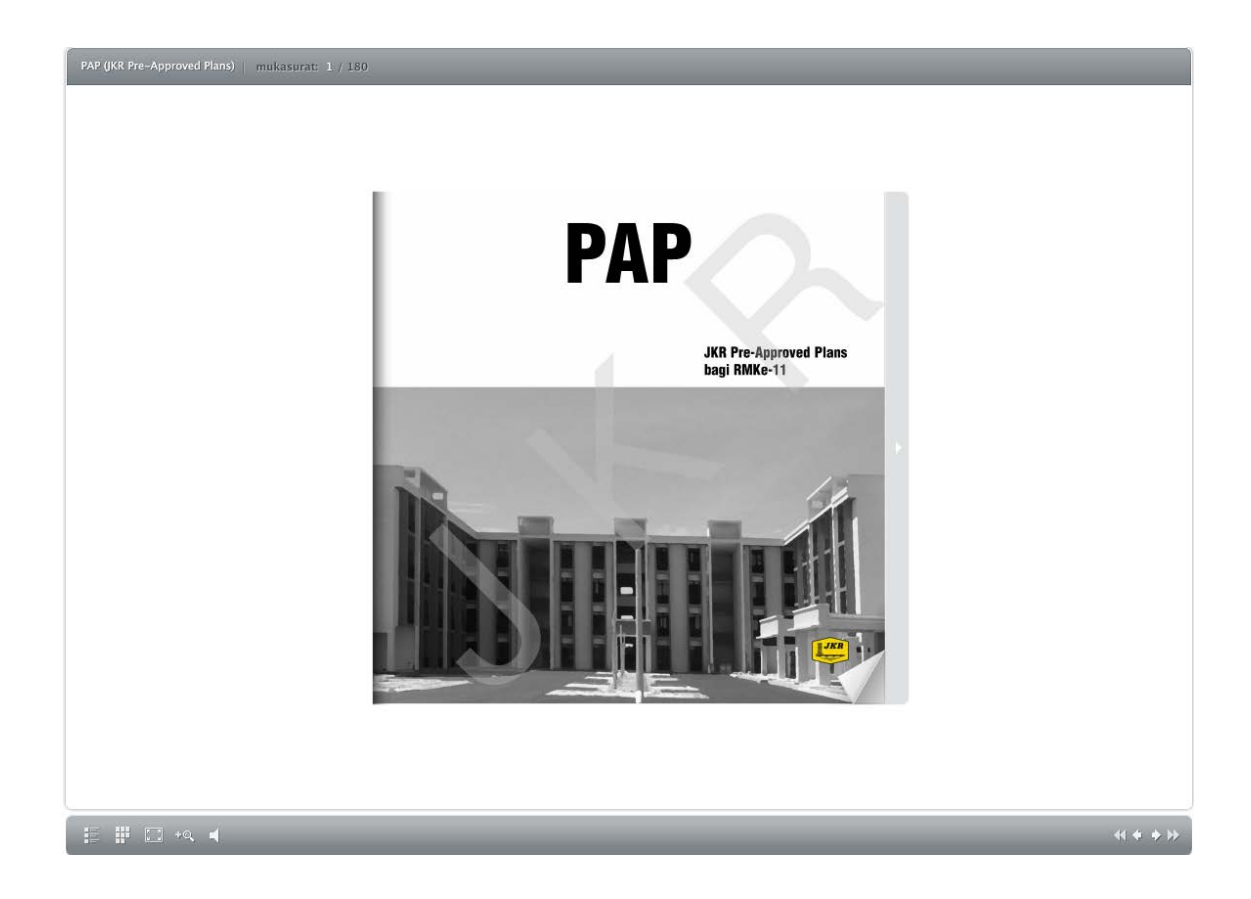

**Rajah 4.2** Paparan Katalog Reka Bentuk PAP

## **BAHAGIAN 5 – MANUAL PAP**

<span id="page-10-0"></span>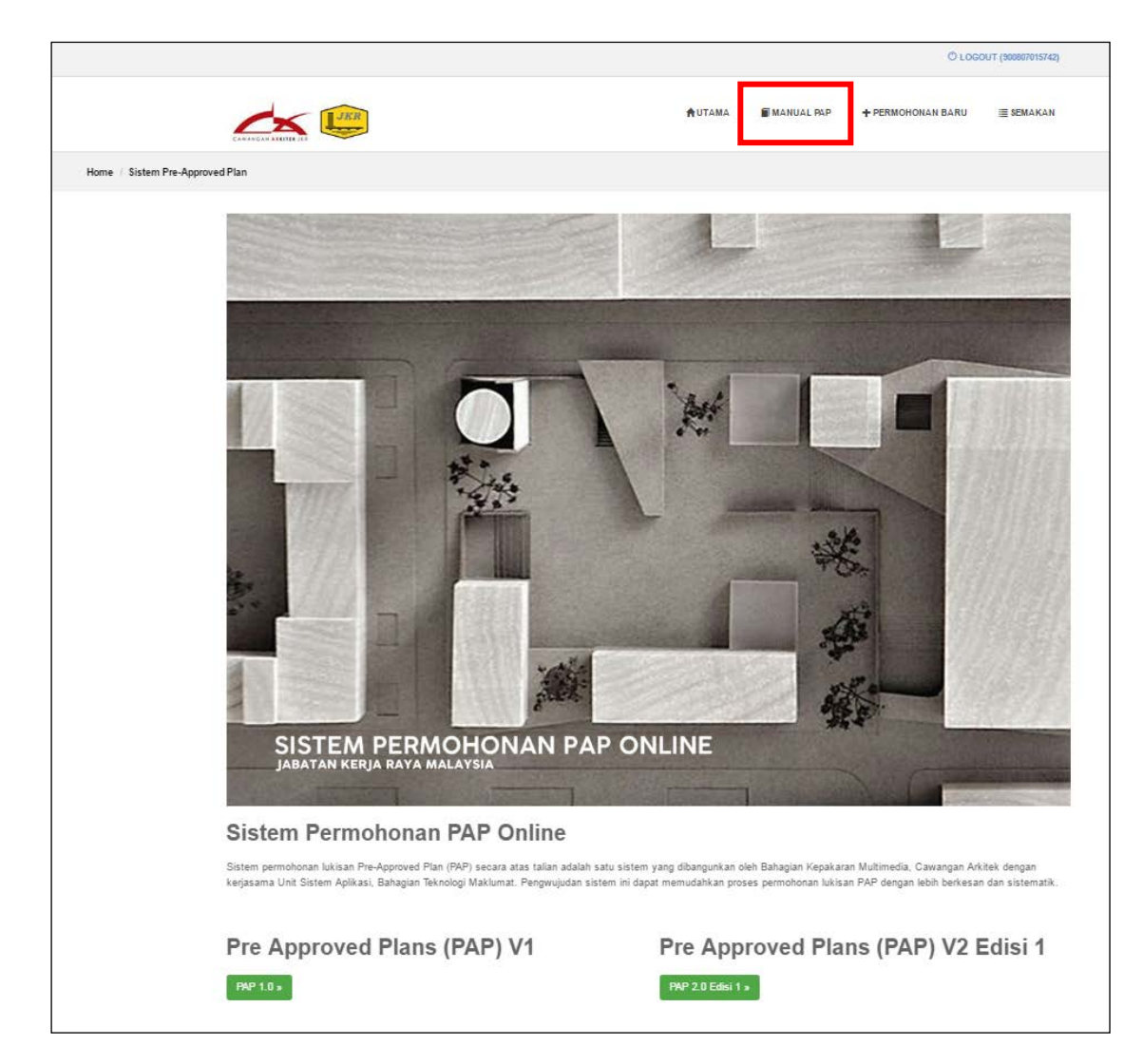

**Rajah 5.1** Paparan Antaramuka Utama Sistem PAP

Berikut adalah langkah-langkah untuk mencapai manual penggunaan reka bentuk PAP :

**Langkah 1**: Klik menu **MANUAL PAP** dalam Sistem PAP JKR. Manual penggunaan reka bentuk PAP akan dimuat turun secara automatik. Paparan Manual Penggunaan Reka Bentuk PAP adalah seperti Rajah 5.2.

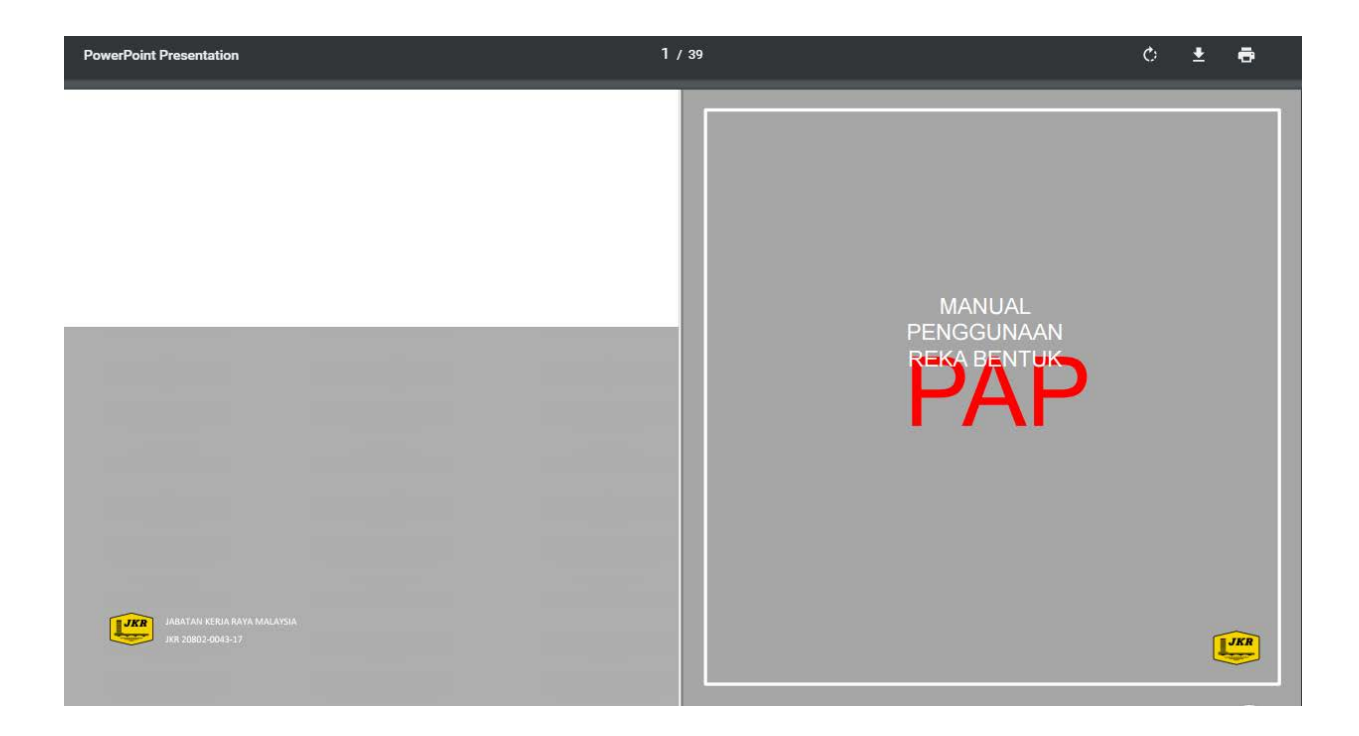

**Rajah 5.2** Paparan Manual Penggunaan Reka Bentuk PAP dalam Sistem PAP

## **BAHAGIAN 6 – PERMOHONAN PAP**

<span id="page-12-0"></span>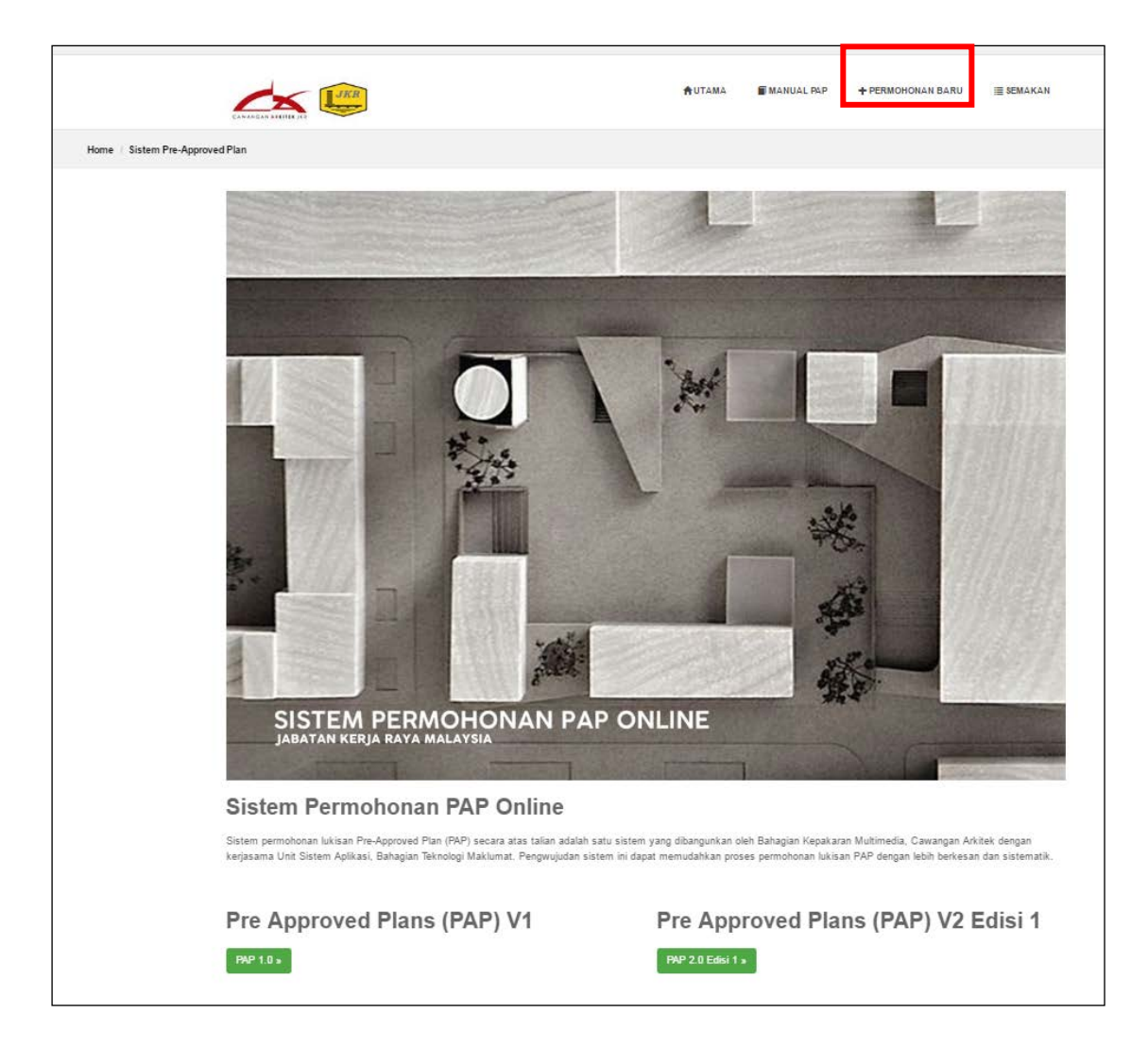

**Rajah 6.1** Paparan Antaramuka Utama Sistem PAP

Berikut adalah langkah-langkah untuk membuat permohonan reka bentuk PAP dalam Sistem PAP:

- **Langkah 1**: Klik menu **+PERMOHONAN BARU.** Tatacara penggunaan reka bentuk PAP akan dipaparkan seperti Rajah 6.2 untuk makluman pegawai yang ingin membuat permohonan PAP.
- **Langkah 2**: Pemohon wajib untuk tandakan √ pada kesemua kotak pada tatacara ini. Butang **Seterusnya** akan diaktifkan jika kesemua kotak ditandakan.

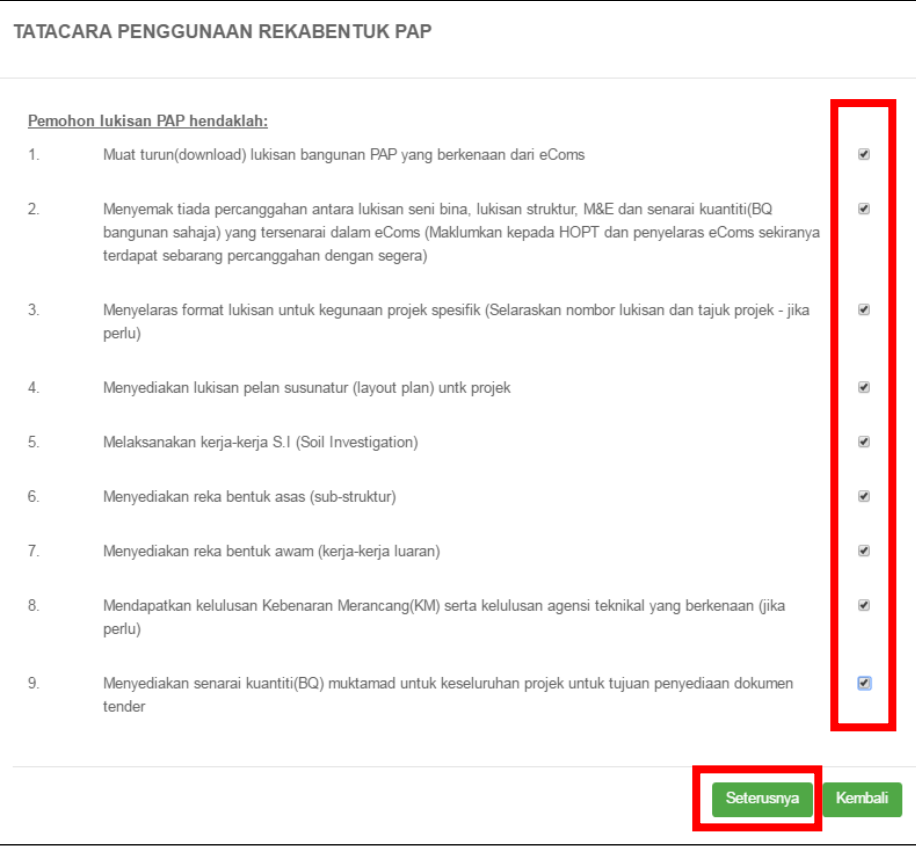

**Rajah 6.2** Paparan Tatacara Penggunaan Reka Bentuk PAP

- **Langkah 3**: Klik butang **Kembali** untuk ke halaman utama Sistem PAP.
- **Langkah 4**: Klik butang **Seterusnya** untuk meneruskan permohonan reka bentuk PAP. Borang Permohonan Kelulusan Akses Lukisan *Pre-Approved Plan* (PAP) akan dipaparkan seperti Rajah 6.3.

#### <span id="page-14-0"></span>**5.1 TAJUK PROJEK**

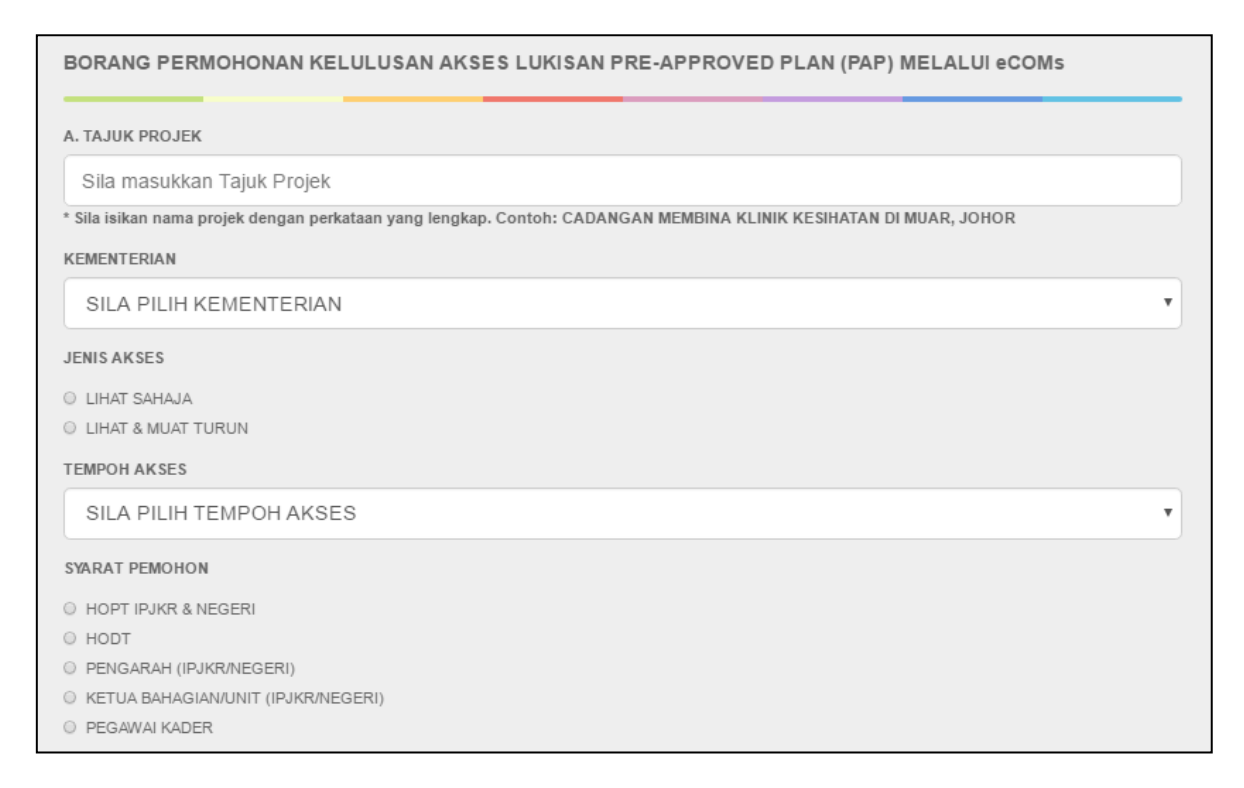

**Rajah 6.3** Paparan Bahagian A: Tajuk Projek Pada Borang Permohonan PAP

**Langkah 5**: Pilih **Tajuk Projek** daripada senarai yang dipaparkan seperti Rajah 6.4 atau masukkan tajuk projek yang baharu jika tidak terdapat dalam senarai tajuk projek daripada Sistem PAP. Nama projek mestilah diisi dengan perkataan yang lengkap. Sebagai contoh: **CADANGAN MEMBINA KLINIK KESIHATAN DI MUAR, JOHOR.**

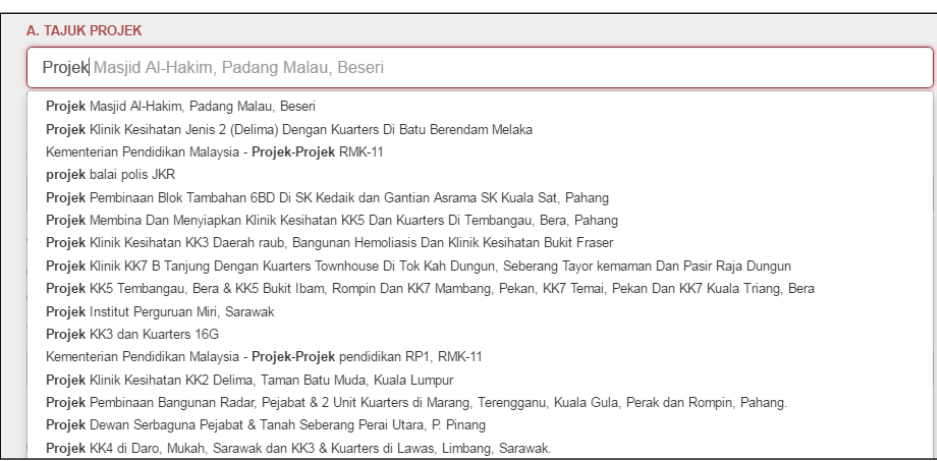

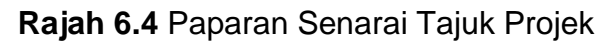

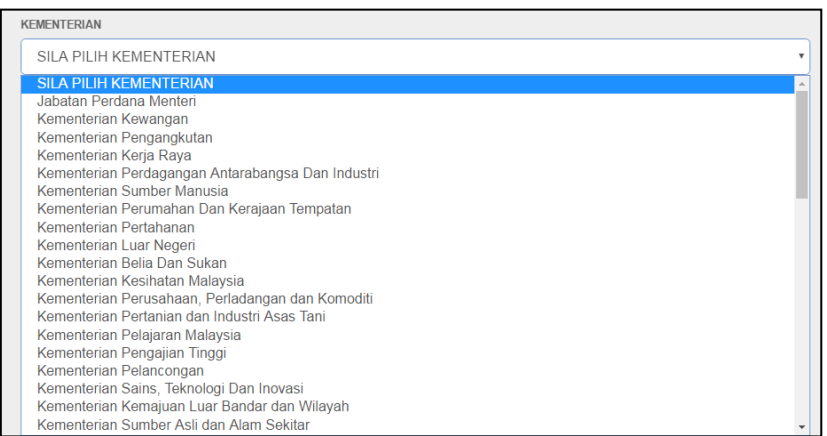

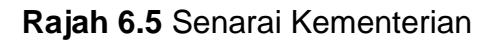

**Langkah 6**: Pilih nama **Kementerian** daripada senarai kementerian.

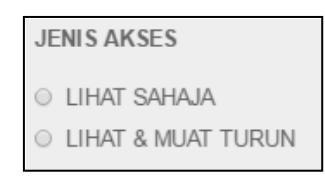

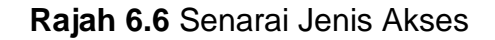

**Langkah 7**: Pilih salah satu **Jenis Akses** daripada pilihan.

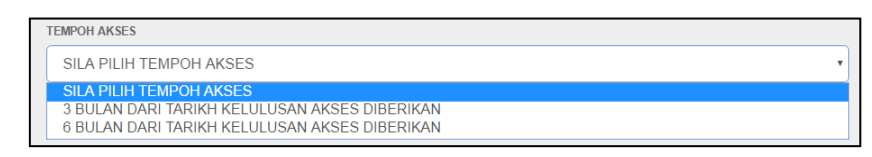

**Rajah 6.7** Senarai Tempoh Akses

**Langkah 8**: Pilih **Tempoh Akses** daripada senarai pilihan.

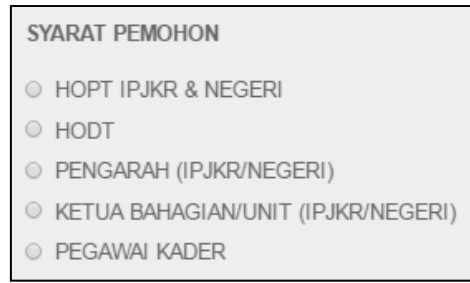

**Rajah 6.8** Senarai Syarat Pemohon

**Langkah 9**: Pilih **Syarat Pemohon** daripada senarai pilihan.

#### <span id="page-16-0"></span>**5.2 BUTIRAN PEMOHON**

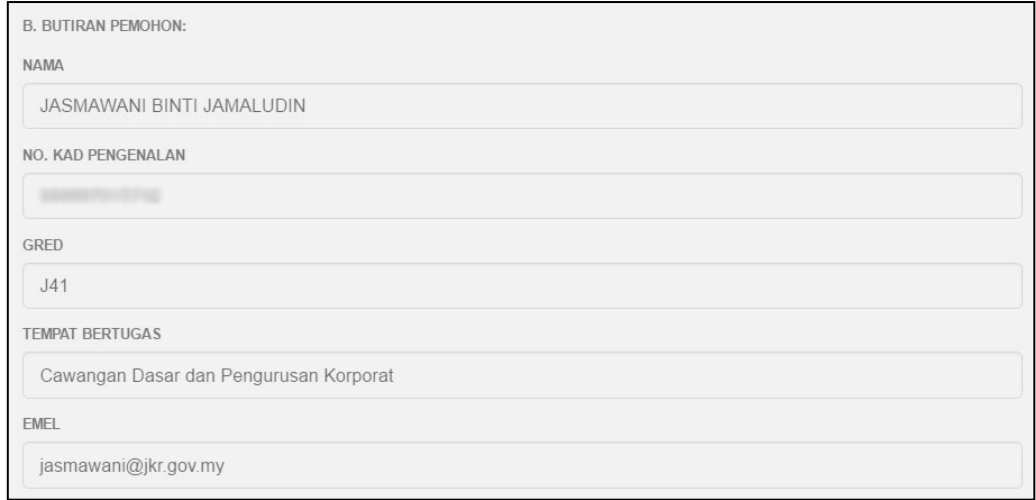

**Rajah 6.9** Paparan Bahagian B: Butiran Pemohon

**Langkah 10**: Semak maklumat pada bahagian butiran pemohon. Pemohon wajib

memastikan maklumat adalah benar.

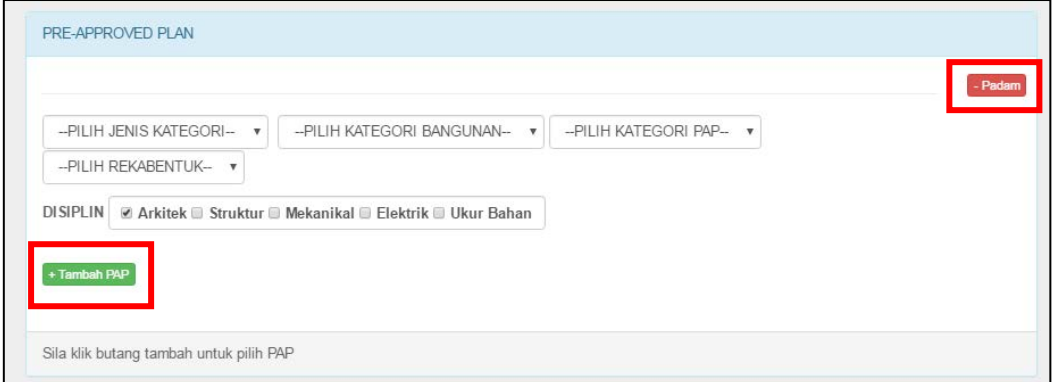

**Rajah 6.10** Paparan Pilihan Reka Bentuk PAP

**Langkah 11**: Pilih **Jenis Kategori**, **Kategori Bangunan**, **Kategori PAP** dan **Reka** 

**bentuk** yang ingin dimohon.

**Langkah 12**: Tandakan √ pada kotak **Disiplin** yang berkenaan.

**Langkah 13**: Klik butang **+Tambah PAP** untuk menambah permohonan reka bentuk PAP yang lain.

**Langkah 14**: Klik butang **–Padam** untuk menghapuskan permohonan reka bentuk PAP.

#### <span id="page-17-0"></span>**5.3 PERAKUAN PEMOHON**

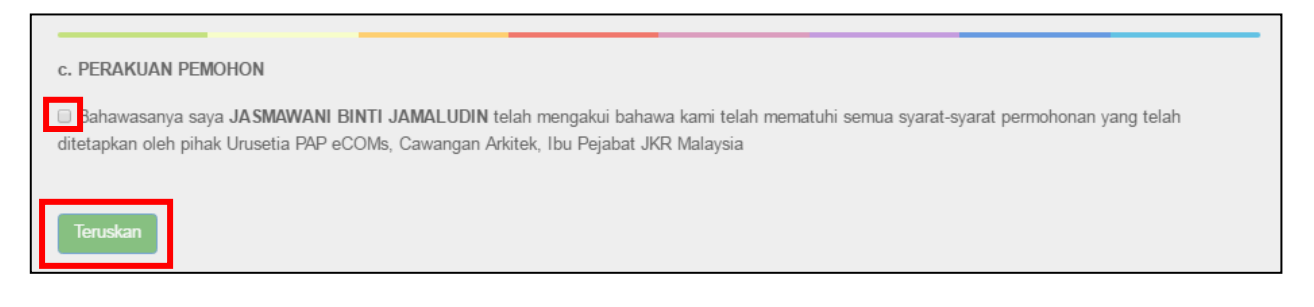

- **Rajah 6.11** Paparan Bahagian C: Perakuan Pemohon
- **Langkah 15**: Tandakan √ pada kotak perakuan pemohon. Butang **Teruskan** akan diaktifkan.
- **Langkah 16**: Klik butang **Teruskan** untuk menghantar permohonan. Paparan seperti Rajah 6.12 akan dipaparkan.

| CAWANGAN AEKITEK JK                |                                               | <b>AUTAMA</b> | MANUAL PAP        | <b>+ PERMOHONAN BARU</b>   | <b>E</b> SEMAKAN |
|------------------------------------|-----------------------------------------------|---------------|-------------------|----------------------------|------------------|
| / Maklumat Permohonan / 79<br>Home |                                               |               |                   |                            |                  |
|                                    |                                               |               |                   |                            |                  |
| Maklumat Permohonan #79            |                                               |               |                   |                            |                  |
| TAJUK PROJEK                       | Projek Masjid Al-Hakim, Padang Malau, Beseri  |               |                   |                            |                  |
| <b>ID PEMOHON</b>                  | ٠                                             |               |                   |                            |                  |
| SYARAT PEMOHON                     | PFGAWAI KADER                                 |               |                   |                            |                  |
| <b>JENIS REKABENTUK</b>            | 1000 JFMAAH                                   |               |                   |                            |                  |
| KATFGORI BANGUNAN                  | MASJID                                        |               |                   |                            |                  |
| <b>KATEGORI PAP</b>                | MASJID                                        |               |                   |                            |                  |
| <b>TARIKH PERMOHONAN</b>           | 28-Jun-2018                                   |               |                   |                            |                  |
| <b>JENIS AKSES</b>                 | LIHAT & MUAT TURUN                            |               |                   |                            |                  |
| <b>TEMPOH AKSES</b>                | 6 BULAN DARI TARIKH KELULUSAN AKSES DIBERIKAN |               |                   |                            |                  |
| <b>STATUS</b>                      | <b>DRAF</b>                                   |               |                   |                            |                  |
|                                    |                                               |               |                   |                            |                  |
|                                    |                                               |               |                   |                            |                  |
|                                    |                                               |               | Lihat Selanjutnya | <b>4 Hantar Permohonan</b> | <b>會 Padam</b>   |

**Rajah 6.12** Paparan Maklumat Permohonan

**Langkah 17**: Klik butang **Lihat Selanjutnya** untuk melihat dengan lebih terperinci dan mengemaskini permohonan. Borang permohonan yang telah diisi oleh pemohon akan dipaparkan seperti Rajah 6.13.

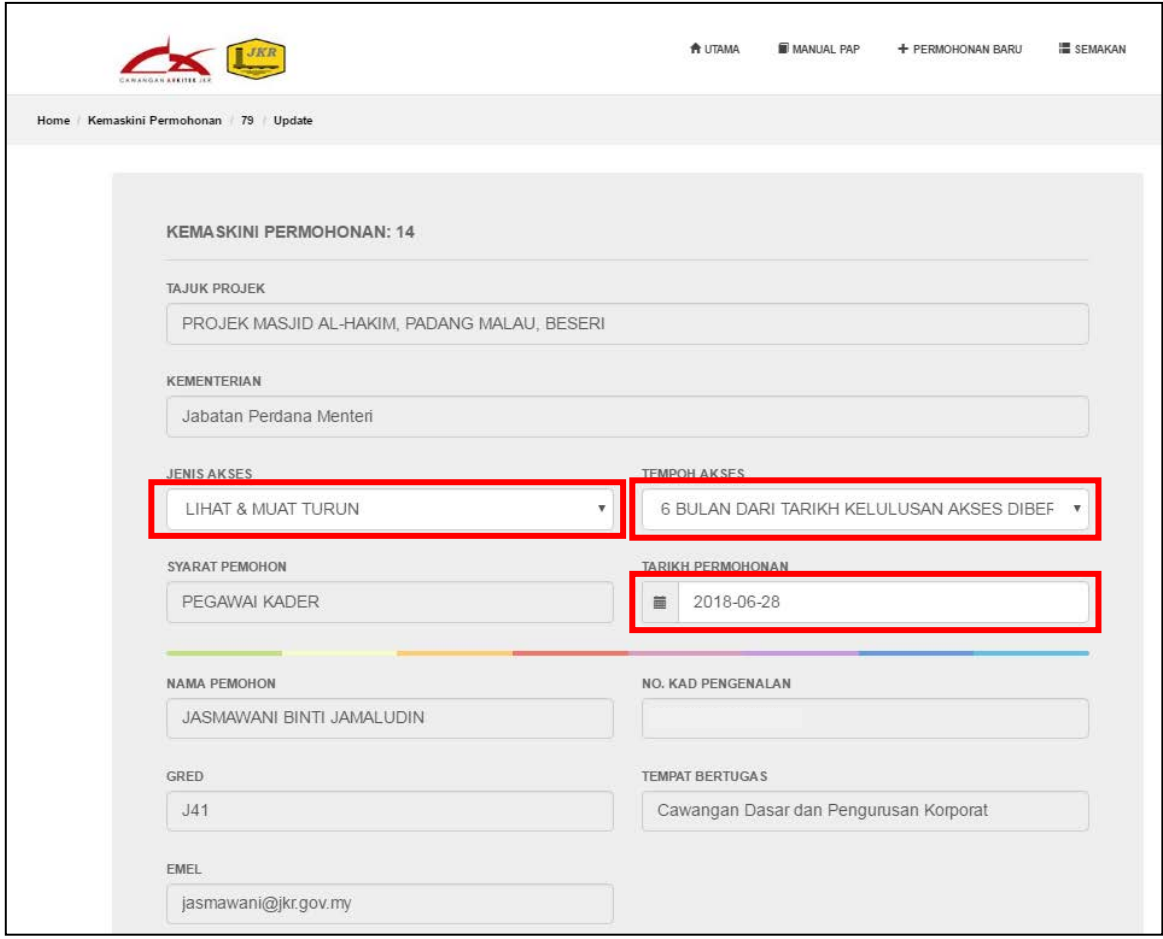

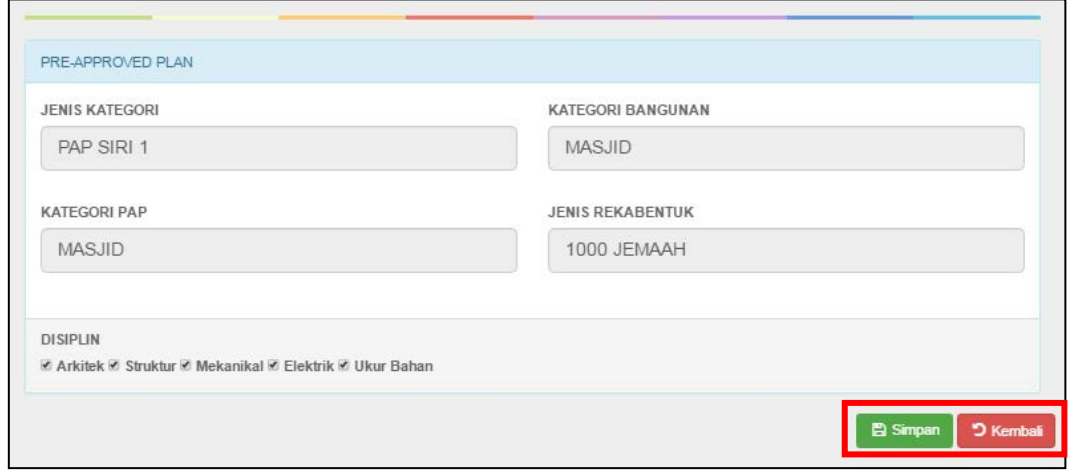

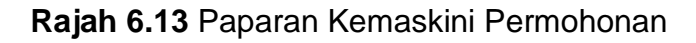

- **Langkah 18**: Pemohon hanya dibenarkan untuk mengemaskini jenis akses, tempoh akses, tarikh permohonan dan disiplin yang telah diisi dalam borang permohonan.
- **Langkah 19**: Klik butang **Simpan** untuk menyimpan permohonan. Paparan seperti Rajah 6.12 akan dipaparkan.
- **Langkah 20**: Klik butang **Kembali** untuk kembali ke Sistem PAP. Paparan pada menu semakan akan dipaparkan.
- **Langkah 21**: Klik butang **Hantar Permohonan** untuk terus menghantar permohonan. Kekotak mesej pengesahan penghantaran borang permohonan seperti berikut akan dipaparkan.

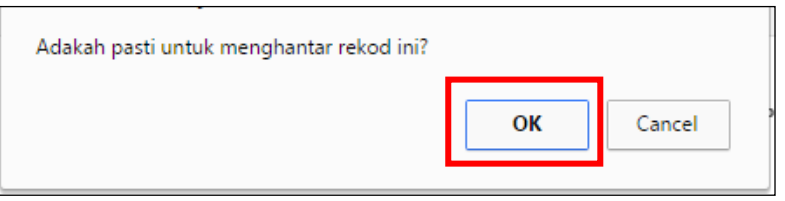

- **Langkah 22**: Klik butang **OK** jika ingin menghantar permohonan. Jika sebaliknya klik butang **Cancel**.
- **Langkah 23**: Klik butang **Padam** untuk menghapuskan atau membatalkan permohonan. Kekotak mesej pengesahan untuk menghapus/memadam rekod permohonan seperti berikut akan dipaparkan.

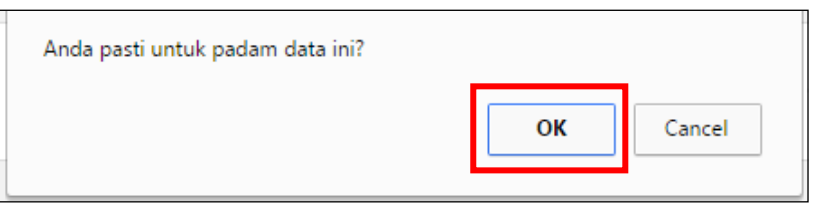

**Langkah 24**: Klik butang **OK** jika ingin terus menghapus permohonan. Jika sebaliknya klik butang **Cancel**.

|                                 |                                               | <b>A UTAMA</b> | <b>MANUAL PAP</b> | + PERMOHONAN BARU | <b>E</b> SEMAKAN |
|---------------------------------|-----------------------------------------------|----------------|-------------------|-------------------|------------------|
| Home   Maklumat Permohonan   79 |                                               |                |                   |                   |                  |
|                                 |                                               |                |                   |                   |                  |
| Permohonan anda telah dihantar. |                                               |                |                   |                   |                  |
|                                 |                                               |                |                   |                   |                  |
|                                 |                                               |                |                   |                   |                  |
|                                 |                                               |                |                   |                   |                  |
|                                 |                                               |                |                   |                   |                  |
| Maklumat Permohonan #79         |                                               |                |                   |                   |                  |
| <b>TAJUK PROJEK</b>             | Projek Masjid Al-Hakim, Padang Malau, Beseri  |                |                   |                   |                  |
| <b>ID PEMOHON</b>               |                                               |                |                   |                   |                  |
| <b>SYARAT PEMOHON</b>           | PEGAWAI KADER                                 |                |                   |                   |                  |
| <b>JENIS REKABENTUK</b>         | 1000 JEMAAH                                   |                |                   |                   |                  |
| <b>KATEGORI BANGUNAN</b>        | MASJID                                        |                |                   |                   |                  |
| KATEGORI PAP                    | <b>MASJID</b>                                 |                |                   |                   |                  |
| <b>TARIKH PERMOHONAN</b>        | 28-Jun-2018                                   |                |                   |                   |                  |
| <b>JENIS AKSES</b>              | LIHAT & MUAT TURUN                            |                |                   |                   |                  |
| <b>TEMPOH AKSES</b>             | 6 BULAN DARI TARIKH KELULUSAN AKSES DIBERIKAN |                |                   |                   |                  |

**Rajah 6.14** Paparan Permohonan Berjaya Dihantar

**Langkah 25**: Status permohonan akan bertukar daripada DRAF kepada BARU selepas permohonan dihantar.

**Langkah 26**: Emel notifikasi akan dihantar kepada emel pemohon seperti berikut.

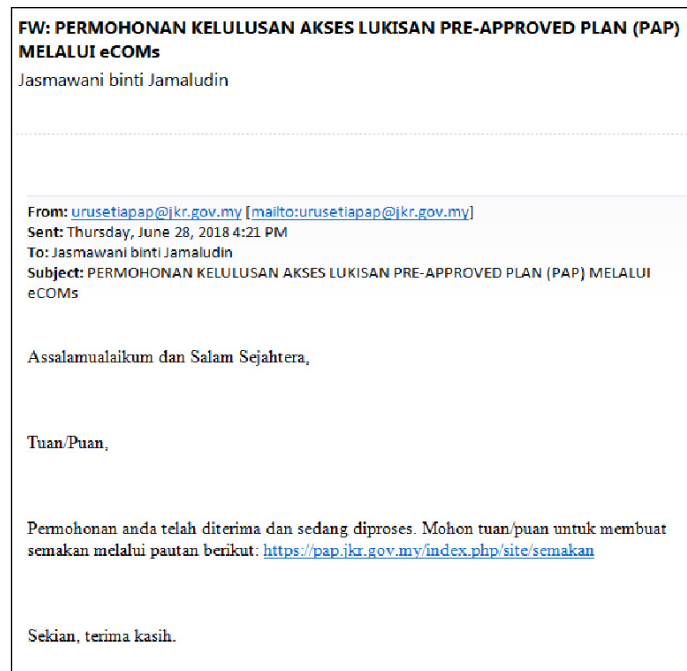

**Rajah 6.15** Emel Notifikasi Kepada Pemohon

## **BAHAGIAN 7 – SEMAKAN PERMOHONAN**

<span id="page-21-0"></span>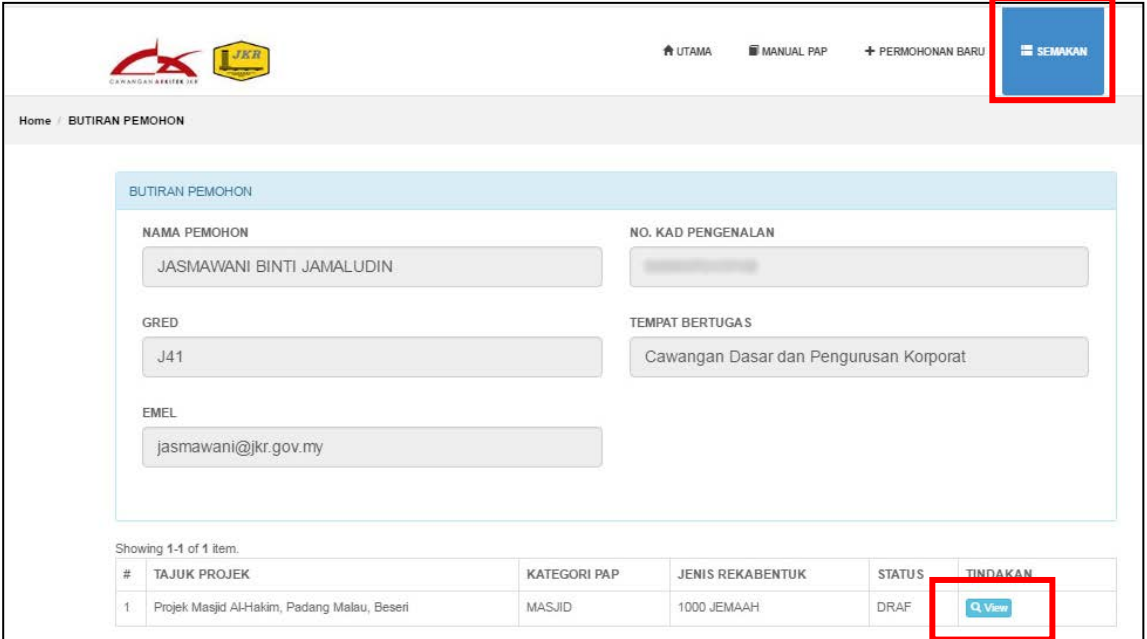

**Rajah 7.1** Paparan Semakan Permohonan: Status Draf

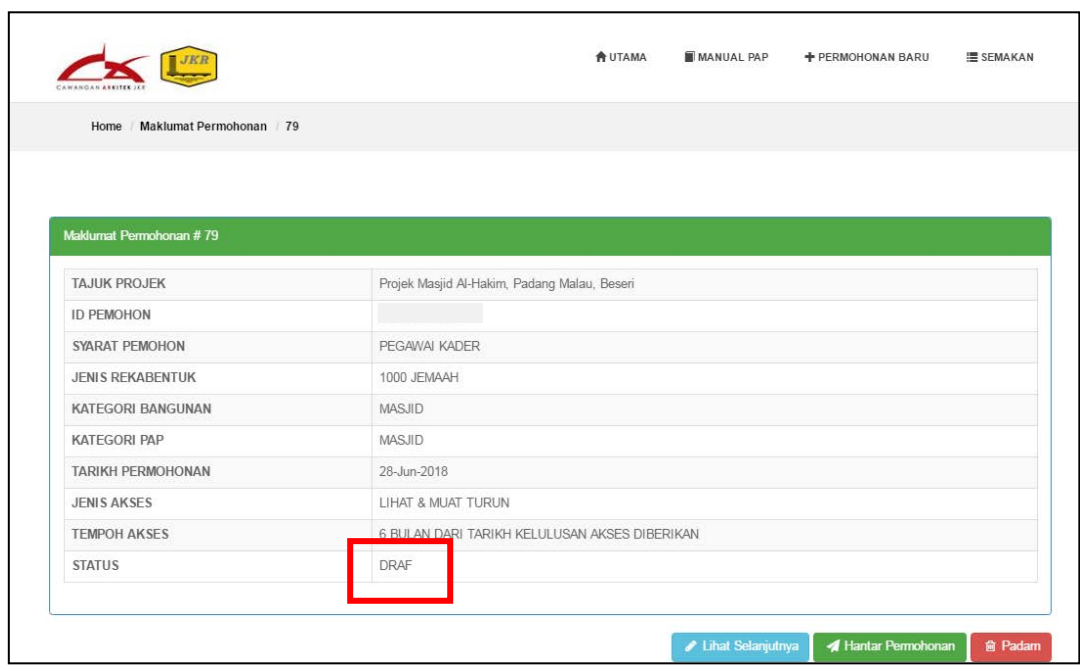

**Rajah 7.2** Paparan Maklumat Ringkas Permohonan : Status Draf

Berikut adalah langkah-langkah untuk membuat semakan permohonan melalui Sistem PAP:

**Langkah 1**: Klik menu **SEMAKAN** untuk membuat semakan status permohonan.

#### **KATEGORI STATUS:**

- **DRAF** : Permohonan disimpan dalam bentuk draf dan belum dihantar.
- **BARU**: Permohonan telah dihantar untuk tindakan selanjutnya oleh Urusetia PAP.
- **DALAM PROSES** : Permohonan sedang diproses oleh Penyelaras eCOMs.
- **SELESAI** : Permohonan telah diluluskan dan capaian akses kepada eCOMs telah diberikan kepada pemohon.
- **Langkah 2**: Bagi status Draf, klik butang **View** untuk melihat permohonan dengan lebih terperinci dan mengemaskini serta menghantar permohonan. Manakala bagi status Baru, Dalam Proses dan Selesai, klik butang View untuk melihat permohonan dengan lebih terperinci.

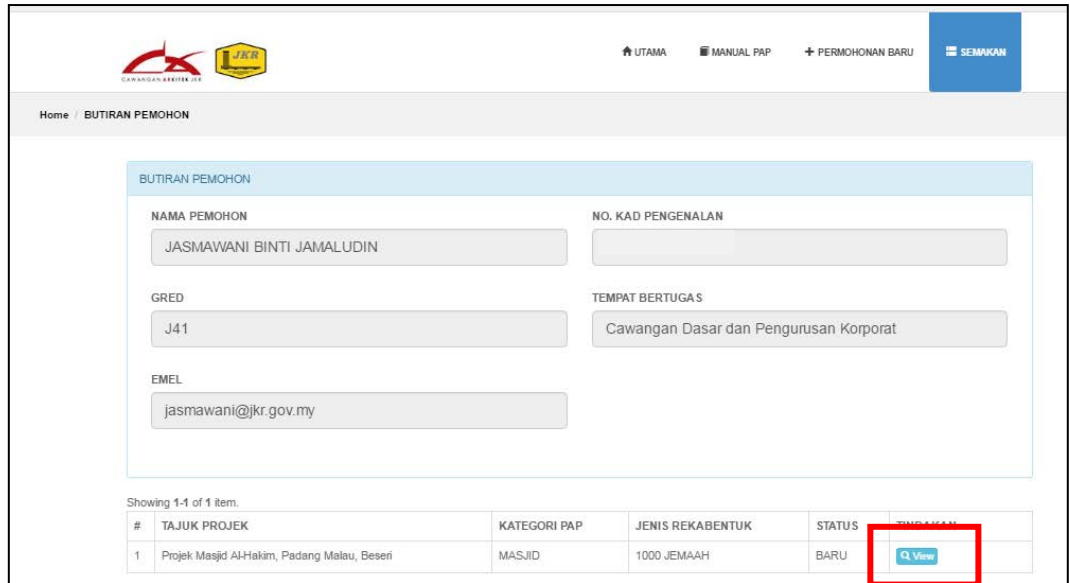

**Rajah 7.3** Paparan Semakan Permohonan : Status Baru

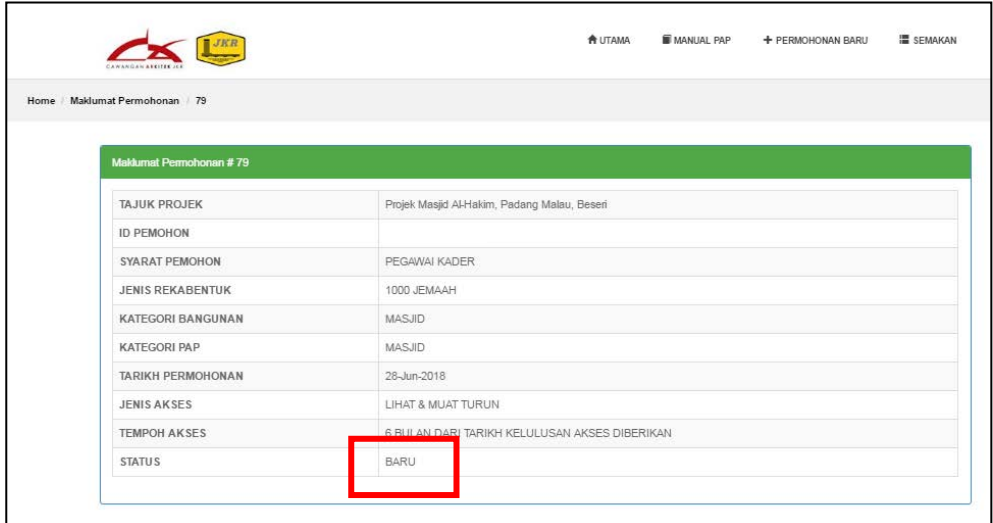

#### **Rajah 7.4** Paparan Maklumat Ringkas Permohonan : Status Baru

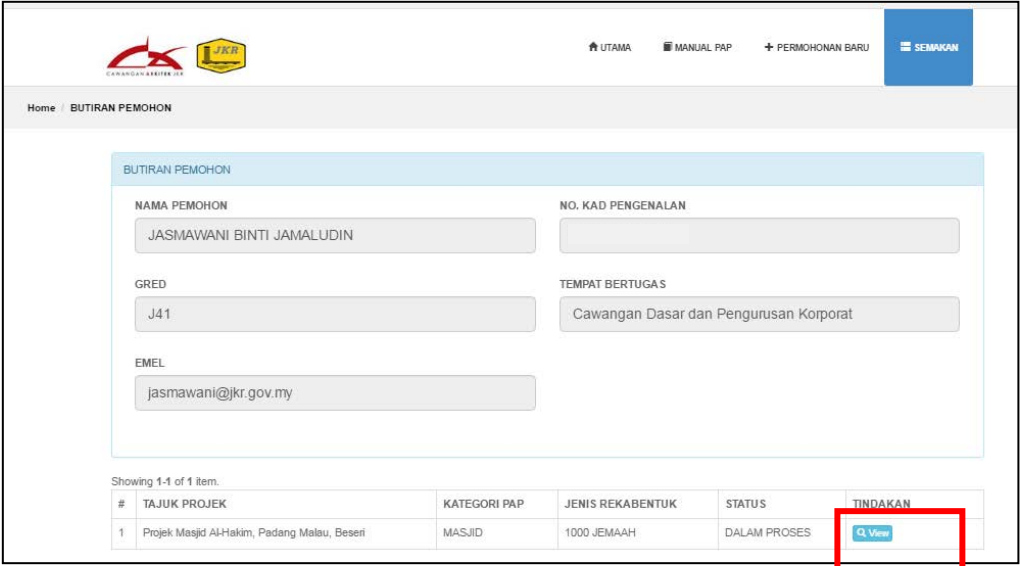

**Rajah 7.5** Paparan Semakan Permohonan : Status Dalam Proses

|                                 | <b>MANUAL PAP</b><br><b>A</b> LITAMA<br>+ PERMOHONAN BARU<br><b>圖 SFMAKAN</b> |
|---------------------------------|-------------------------------------------------------------------------------|
| Home   Maklumat Permohonan   79 |                                                                               |
|                                 |                                                                               |
| Maklumat Permohonan #79         |                                                                               |
| <b>TAJUK PROJEK</b>             | Projek Masjid Al-Hakim, Padang Malau, Beseri                                  |
| <b>ID PEMOHON</b>               |                                                                               |
| <b>SYARAT PEMOHON</b>           | PEGAWAI KADER                                                                 |
| <b>JENIS REKABENTUK</b>         | 1000 JEMAAH                                                                   |
| <b>KATEGORI BANGUNAN</b>        | <b>MASJID</b>                                                                 |
| <b>KATEGORI PAP</b>             | <b>MASJID</b>                                                                 |
| <b>TARIKH PERMOHONAN</b>        | 28-Jun-2018                                                                   |
| <b>JENIS AKSES</b>              | LIHAT & MUAT TURUN                                                            |
| <b>TEMPOH AKSES</b>             | 6 BULAN DARI TARIKH KELULUSAN AKSES DIBERIKAN                                 |
| <b>STATUS</b>                   | <b>DALAM PROSES</b>                                                           |

**Rajah 7.6** Paparan Maklumat Ringkas : Status Dalam Proses

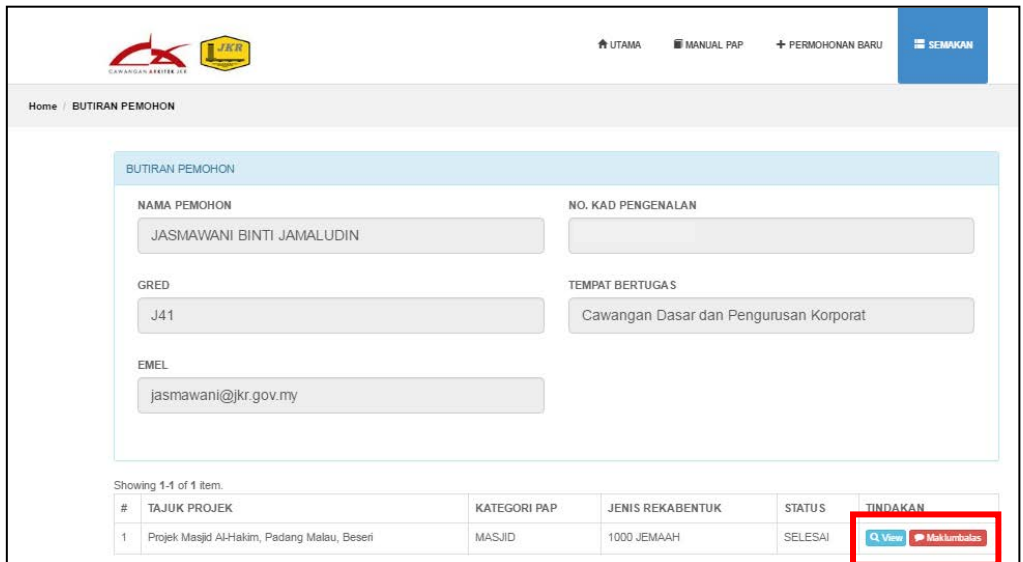

**Rajah 7.7** Paparan Semakan Permohonan : Status Selesai

| JKR                             |                                              | <b>DASHBOARD</b><br><b>SEMAKAN</b> |
|---------------------------------|----------------------------------------------|------------------------------------|
| Home / Maklumat Permohonan / 14 |                                              |                                    |
| Permohonan telah diluluskan.    |                                              |                                    |
| Maklumat Permohonan #14         |                                              |                                    |
| <b>TAJUK PROJEK</b>             | Projek Masjid Al-Hakim, Padang Malau, Beseri |                                    |
| <b>ID PEMOHON</b>               |                                              |                                    |
| <b>JENIS REKABENTUK</b>         | 1000 JEMAAH                                  |                                    |
| <b>KATEGORI BANGUNAN</b>        | MASJID                                       |                                    |
| <b>KATEGORI PAP</b>             | MASJID                                       |                                    |
| <b>JENIS REKABENTUK</b>         | 1000 JEMAAH                                  |                                    |
| <b>TARIKH PERMOHONAN</b>        | 28-Jun-2018                                  |                                    |
| <b>TARIKH LULUS</b>             | 29-Jun-2018                                  |                                    |
| <b>ULASAN CAWANGAN ARKITEK</b>  | (not set)                                    |                                    |
|                                 | SELESAI                                      |                                    |

**Rajah 7.8** Paparan Maklumat Ringkas : Status Selesai

**Langkah 3**: Klik butang **Maklumbalas** untuk mengisi maklum balas selepas pemohon mengakses reka bentuk PAP daripada sistem eCOMs.

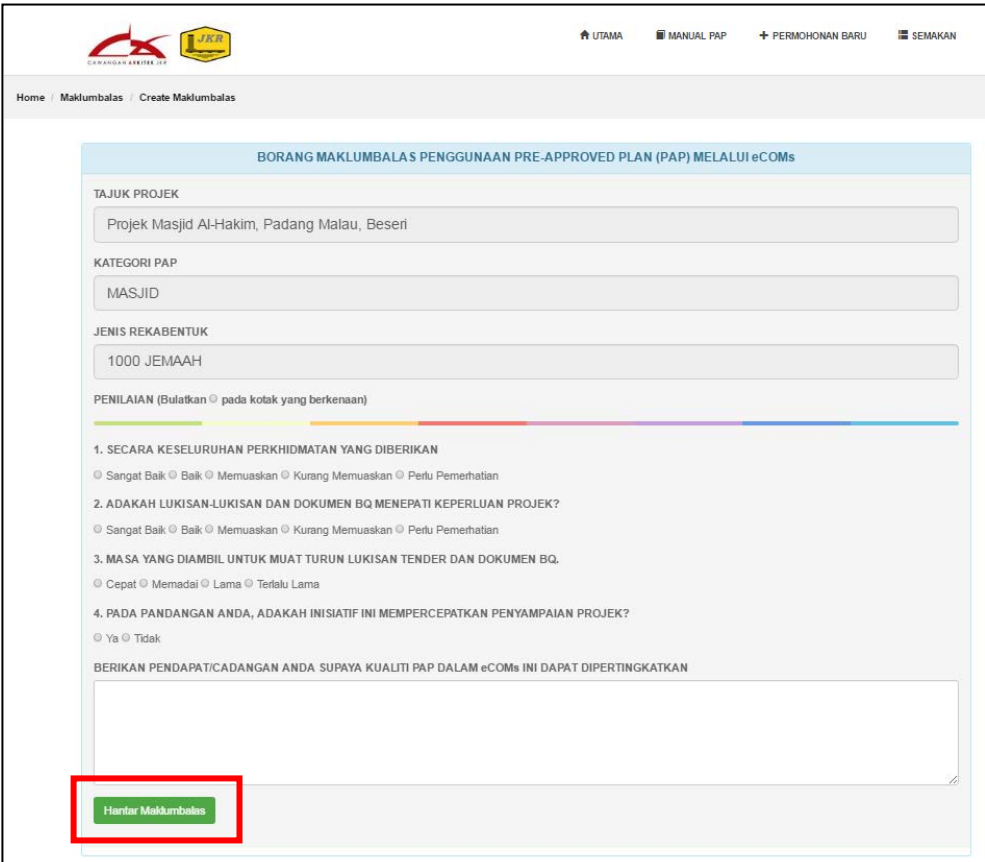

**Rajah 7.9** Paparan Borang Maklumbalas Penggunaan PAP

**Langkah 4**: Tandakan pada setiap soalan maklumbalas. Klik butang **Hantar Maklumbalas** untuk menghantar maklumbalas.

## **BAHAGIAN 8 – LOG KELUAR**

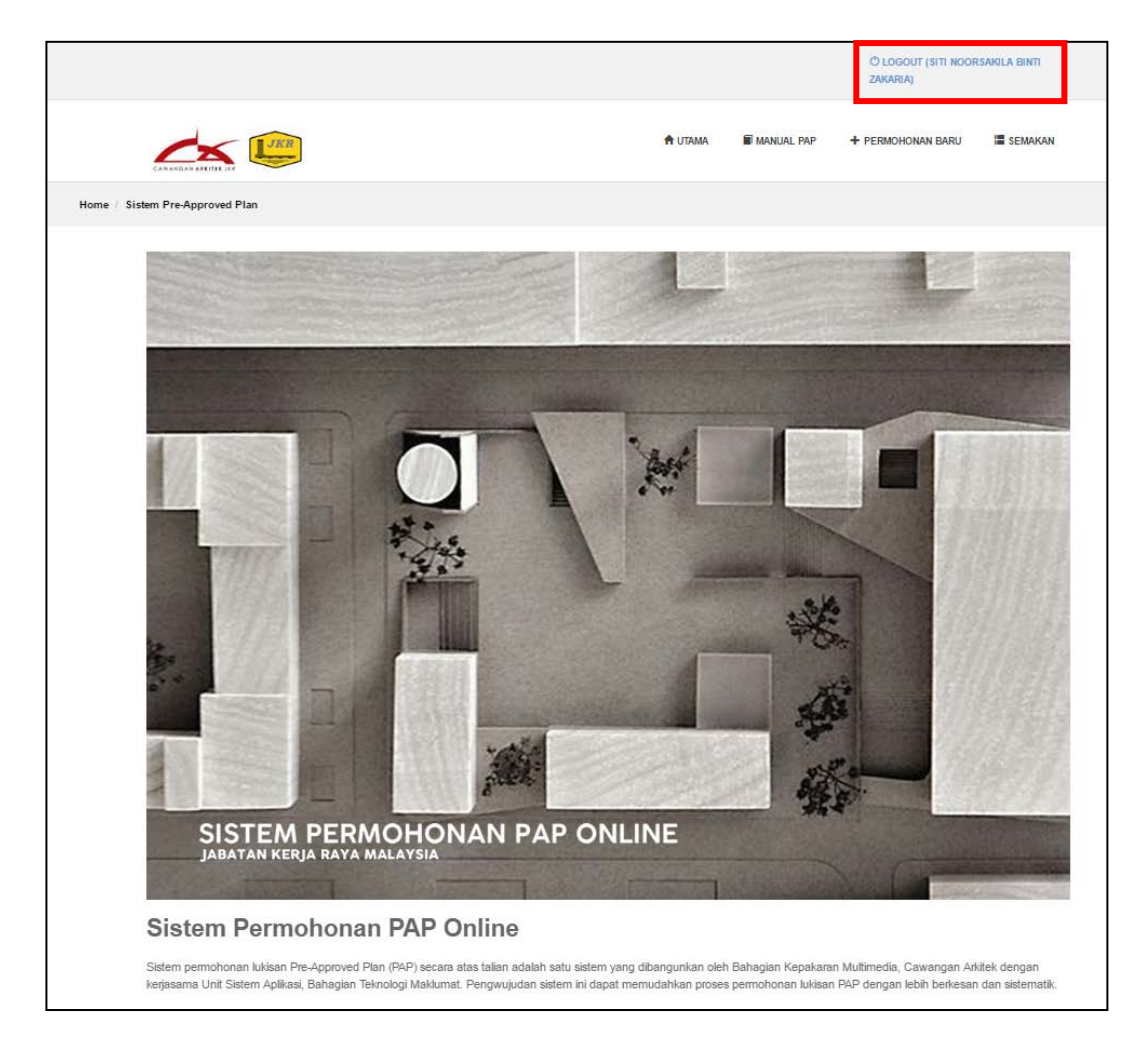

**Rajah 8.1** Paparan Log Keluar Sistem PAP

Berikut adalah langkah untuk log keluar daripada Sistem PAP:

**Langkah 1**: Klik butang **Logout** untuk log keluar daripada Sistem PAP.